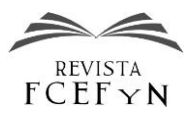

# Estática en Realidad Aumentada

# Alejandro M. Gallego<sup>1</sup>, Esteban Fernández<sup>2</sup>, María Teresa Garibay<sup>3</sup>, Juan Manuel Zapata<sup>4</sup>, Rodrigo Zapata<sup>5</sup>

*Facultad de Ciencias Exactas, Ingeniería y Agrimensura, Universidad Nacional de Rosario, Rosario, Santa Fe, Argentina. Facultad de Ciencias Exactas, Ingeniería y Agrimensura, Universidad Nacional de Rosario, Rosario, Santa Fe, Argentina. Facultad de Ciencias Exactas, Ingeniería y Agrimensura, Universidad Nacional de Rosario, Rosario, Santa Fe, Argentina. Facultad de Ciencias Exactas, Ingeniería y Agrimensura, Universidad Nacional de Rosario, Rosario, Santa Fe, Argentina. Facultad de Ciencias Exactas, Ingeniería y Agrimensura, Universidad Nacional de Rosario, Rosario, Santa Fe, Argentina.*

> Fecha de recepción del manuscrito: 21/09/2018 Fecha de aceptación del manuscrito: 12/12/2018 Fecha de publicación: 26/12/2018

**Resumen—**La Realidad Aumentada es una Tecnología de la Información y Comunicación (TIC) que, desde hace años, constituye un cambio de paradigma en el campo de la transmisión gráfica de información y conocimientos. Sin embargo, es difícil encontrar hoy en día textos de ingeniería que hayan incorporado esta herramienta. En este trabajo se muestra el proceso mediante el cual la totalidad de imágenes tridimensionales de la obra "Estática" de Alejandro Gallego ha sido convertida para su visualización por medio de Realidad Aumentada. Además de recalcar las indiscutibles ventajas de esta tecnología para el aprendizaje de la Estática, del Análisis de Estructuras en general, y de cualquier disciplina ingenieril donde se requiere la comunicación gráfica, se exponen las dificultades que han surgido en el proceso de conversión, así como las soluciones a las que se ha arribado. De esta forma, este trabajo constituye una valiosa guía para el docente que desee enriquecer con esta tecnología sus imágenes y apuntes de cátedra, libros u otras herramientas didácticos, enriquecimiento que puede extenderse al trabajo profesional.

**Palabras clave—**Realidad Aumentada, TIC, Estática, Estructuras, Didáctica.

**Abstract—** Augmented Reality, an Information and Communications Technology (ICT), has for many years changed the paradigm in the field of graphic transmission of information and knowledge. Nevertheless, it is nowadays difficult to find Engineering textbooks which have incorporated this tool. This work shows the process by which all three dimensional images of the textbook "Estática" by Alejandro Gallego have been turned into Augmented Reality for their visualization. Furthermore, it underscores the unquestionable advantages of this technology in the learning of Statics, Structural Design in general, and any other technical field where graphic communication is required. The difficulties encountered in the transformation process, and the solutions found are also described. Therefore, this work proves a valuable guide to those professors who wish to use Augmented Reality to enhance images, texts, textbooks or any other didactic tool. This enhancement may be extended to their professional field.

**Keywords—** Augmented Reality, ICT, Statics, Structures, Didactic.

#### **INTRODUCCIÓN**

Ante el desarrollo de la tecnología y la velocidad con que se producen los conocimientos, también se hace necesario que se produzcan cambios en la enseñanza, particularmente en la enseñanza superior. Hoy los conocimientos no son patrimonio exclusivo del docente sino que se encuentran en la red y se multiplican velozmente, no siendo posible abarcarlos en su totalidad. Esto lleva a un cambio en la dinámica de la educación, donde el rol del docente como centro de la enseñanza se tranfiere al estudiante, el cual pasa a ser responsable de su propio aprendizaje. Es decir, hay un desplazamiento del docente centrado en los contenidos al docente centrado en el aprendizaje de los alumnos.

El docente adopta un rol de docente guía/tutor/acompañante y estos cambios conllevan una revisión de las actividades que se presentan a los estudiantes de manera de prepararlos mejor para el nuevo contexto y también para motivarlos, facilitarles el aprendizaje y comprometerlos en su construcción.

Para el diseño de nuevas actividades, buscando favorecer el rol activo de los estudiantes, los docentes cuentan con herramientas tecnológicas que pueden incorporase tanto al aula como fuera de ella. Los estudiantes son nativos digitales, dominan la tecnología y hacen uso de la misma en forma permanente, y por este motivo el manejo del instrumento no representa para ellos un inconveniente. Los docentes necesitan conocer las distintas herramientas tecnológicas que pueden emplearse, entender de qué manera estas facilitan el aprendizaje, aprender a utilizarlas e incorporarlas a la práctica diaria. Sin embargo, no es

Dirección de contacto:

Alejandro M. Gallego, Santa Fe 1660, 5 "A", CP 2000, Rosario, Santa Fe, Argentina, Teléfono 549-3415111766, alejandromgallego@hotmail.com

necesario que la tecnología esté presente en todas las actividades sino sólo en aquéllas en las que su utilización mejore la incorporación de conocimientos.[2] [3]

Cabero Almenara [4] destaca que los problemas para incorporar las TIC a la enseñanza no son problemas tecnológicos sino que son cuestiones sobre "saber qué hacer, cómo hacerlo, para quién y por qué hacerlo", es decir hacer uso de la tecnología con una estrategia clara sobre el objetivo que se persigue.

Respondiendo a las preguntas que plantea Cabero Almenara, se introduce una herramienta tecnológica como es la Realidad Aumentada (RA) en el libro "Estática" [1] para mejorar la comprensión de las figuras de dicho texto.

La RA es el término con que se define una visión, directa o indirecta, a través de un dispositivo tecnológico, de un entorno físico del mundo real, cuyos elementos – obviamente reales – se combinan con elementos virtuales para la creación de una realidad mixta en tiempo real. Es, en otras palabras, un conjunto de dispositivos que añaden información sintética virtual (fotografías, modelos 3D, videos o animaciones, enlaces a páginas web, etc.) a la información física existente.

Es importante aclarar desde el comienzo, para evitar equívocos, que la RA es un concepto totalmente diferente al de *Realidad Virtual.* Ambos conceptos suelen confundirse. En la Realidad Virtual, el usuario se aísla de la realidad material del mundo físico para sumergirse en un escenario o entorno totalmente virtual. En la RA, por el contrario, la realidad material del mundo físico monta una realidad visual generada por la tecnología, y el usuario percibe una mezcla de ambas realidades. [5]

Surge entonces, para la RA, una innumerable cantidad de aplicaciones prácticas. Particularmente, en la enseñanza de la ingeniería, se presenta con enorme frecuencia la necesidad de comprender distintas situaciones que están representadas gráficamente en el espacio. Es aquí donde la RA muestra su mayor potencial, ya que permite visualizar modelos tridimensionales en detalle con la posibilidad de analizar su funcionamiento frente a múltiples variantes. [6]

Una de las premisas planteadas al comenzar este trabajo fue que se pudiese mejorar y agilizar la comprensión de las imágenes de la obra "Estática" [1] mediante una estrategia de trabajo sencilla. Siendo el objetivo último el empleo en forma masiva de esta herramienta para fines didácticos en todos los ámbitos de la carrera de ingeniería, un procedimiento engorroso que entorpeciera o desalentara su implementación hubiese sido inadmisible. Así, un software de fácil operación resultaba crucial. Se optó por implementar RA con el programa *HP Reveal Studio* (anteriormente conocido como *Aurasma*). [7]

Este trabajo ha sido organizado del siguiente modo.

En el apartado "Materiales y Métodos" se describirá, en primer lugar, el proceso de generación de RA a través del programa *HP Reveal Studio.* Este proceso ha sido volcado en forma resumida en la sección "Procedimiento de creación de un Aura", ya que el procedimiento completo puede encontrarse en el tutorial del programa. En segundo lugar, y más valioso por describir las dificultades encontradas y las soluciones ideadas, en la sección "Comentarios y Recomendaciones" se harán comentarios y se efectuarán recomendaciones que se consideraron valiosas

para la generación de RA. Este apartado terminará con ejemplos ilustrativos.

En "Resultados y Discusión" se volcarán los resultados de una encuesta efectuada a alumnos de ingeniería sobre el tema de este trabajo. Se plasmará también información general sobre la RA.

Finalmente, el apartado "Conclusiones" estará dedicado a las conclusiones y a las expectativas sobre la incorporación de la RA en la educación superior.

# **MATERIALES Y MÉTODOS**

A continuación se describe detalladamente el proceso de implementación de RA. Se espera que esta guía, donde se explica el uso de *HP Reveal Studio* y también se exponen las dificultades encontradas en el proceso de conversión, facilite el camino a aquellos docentes interesados en adoptar esta nueva herramienta tecnológica para incorporarla a su práctica pedagógica.

Dos motivos llevaron a la elección del software *HP Reveal Studio*. El primero y fundamental es que se trata de un *freeware*, sin ningún tipo de costo ni para creadores de RA ni para usuarios. El segundo motivo es que la metodología para crear RA es más sencilla que la que presentan otros programas similares que se encuentran en la web.

Dos elementos son necesarios para operar el *HP Reveal Studio*:

- Una cuenta de acceso a *HP Reveal Studio* (sitio web [https://studio.hpreveal.com\)](https://studio.hpreveal.com/).
- La aplicación instalada (*HP Reveal Studio*) en un dispositivo móvil que cuente con cámara trasera y acceso a Internet (Smartphone, Tablet, etc.). Por este medio se efectúa la interacción con el contenido de RA. Esta aplicación puede encontrarse en forma gratuita tanto en *Play Store* de *Android* como en *App Store* de *IOS*.

Con estos dos elementos se está en condiciones de crear y visualizar un *Aura*, nombre con el que *HP Reveal Studio*  designa a la experiencia visual de RA. Dos elementos indisociables componen un *Aura*:

- Imagen *trigger* ("imagen disparadora"): Es una imagen u objeto físico en el mundo real que la aplicación es capaz de reconocer cuando es captada por la cámara del dispositivo. Una imagen *trigger* está asociada a una única *Aura*.
- *Overlay*: Es el contenido digital propiamente dicho que se pone en marcha y es visualizado en la pantalla del dispositivo cuando la imagen *trigger* asociada es reconocida. Los *overlays* pueden ser imágenes estáticas, videos, animaciones, un modelo 3D, un link a una página web, etc. Una misma *Aura* puede incluir múltiples *overlays*, y estos pueden tener asociados varias acciones o comandos.

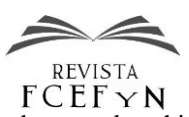

## *Procedimiento de creación de un* **Aura**

A continuación se describe sucintamente el proceso de creación de un *Aura.* Una descripción detallada puede encontrarse en el tutorial de *HP Reveal Studio.*

#### **PASO 1:** INICIO DEL *AURA*

Tras iniciar sesión en la cuenta de *HP Reveal Studio*, en el correspondiente sitio web, se debe hacer click en "Create New Aura".

#### **PASO 2:** IMPORTACIÓN DE LA IMAGEN *TRIGGER*

Se debe cargar la imagen *trigger* a *HP Reveal Studio* desde su ubicación de origen. Si se trata de una imagen *trigger* nueva, esta puede cargarse clickeando la opción "Upload trigger image". En caso de que se desee reutilizar una imagen *trigger* previamente cargada (para reemplazar un *Aura* creada con anterioridad), se clickea en "Select Existing" para acceder al registro de imágenes ya subidas.

Se recomienda que, para que sea aceptada, la imagen *trigger* a importar debe ser un archivo "jpeg" o "png" de tamaño no mayor a 500.000 píxeles (1MB).

Una opción interesante en la ventana de importación de imágenes *trigger* es la que se encuentra bajo el título "Coordinates". Con esta función puede agregarse una restricción geográfica al *Aura*, permitiendo que se ejecute (o sea que la imagen *trigger* sea reconocida) únicamente si el dispositivo móvil con el que se pretende visualizarla se encuentra físicamente en ese lugar. Pueden agregarse coordenadas manualmente o bien indicarlas en un mapa interactivo.

A continuación, la imagen *trigger* es analizada automáticamente con el objeto de identificar su aptitud para ser reconocida por la aplicación. Es imprescindible, para una buena experiencia con RA, que la elección de la imagen *trigger* sea adecuada. Una imagen *trigger* débil no será rastreada correctamente a través del visor de la cámara del dispositivo, poniendo en peligro la estabilidad del *Aura* en su conjunto.

De presentarse dificultades en el reconocimiento de la imagen *trigger*, aparecerá un mensaje que sugiere reducir el área de rastreo por medio de "máscaras". Las "máscaras" indican al visor de *HP Reveal Studio* qué áreas de la imagen *trigger* ignorar, permitiéndole enfocarse en los puntos fuertes y evitando posibles problemas en el reconocimiento de sectores irrelevantes o confusos. Si se cubriese la totalidad de la imagen *trigger* con una "máscara", esta sería ignorada por completo y el *Aura* no podría funcionar.

Si ni siquiera empleando la opción de enmascaramiento la imagen *trigger* logra ser reconocida, esta debe desecharse y debe emplearse una imagen diferente.

#### **PASO 3:** IMPORTACIÓN DE OVERLAYS

HP *Reveal Studio* admite dos tipos de *overlays*: los "Sequenced" (secuenciados) y los "Scripted*"* (con archivos de órdenes). Los primeros son los que se explican en el presente informe, por ser los más versátiles y, por lo tanto, los más aptos para la mayoría de las aplicaciones. Los *overlays* de tipo "Scripted" requieren de conocimiento de lenguajes de programación, como *Java script*, por lo que pueden presentar mayores dificultades y requerir conocimientos previos específicos para su implementación.

La opción "Upload Overlay" permite buscar el archivo en cuestión en nuestra computadora o en *Dropbox*. En caso de que se desee reutilizar un *overlay* previamente importado (a diferencia de las imágenes *trigger*, que identifican a una única *Aura*, los *overlays* pueden repetirse en *Auras* distintas) se clickea en "Select Existing" para acceder a la biblioteca de *overlays* de nuestra cuenta de *HP Reveal Studio.*

Concluido este proceso, se abre automáticamente una ventana en la que se visualiza el *overlay* importado sobre la imagen *trigger* a él asociada. Empleando las herramientas del panel, puede posicionarse el *overlay* para que este se visualice a gusto del usuario en referencia a la imagen *trigger.*

Como parte de la interacción del usuario con el *Aura*, pueden agregarse acciones al *overlay* mediante el comando "Add actions", sobre el lado derecho del panel. Se abre una nueva ventana que inquiere el instante en que el usuario desea que se desarrolle la acción previamente definida (los denominados "eventos"). Las opciones de eventos se presentan en la Tabla 1.

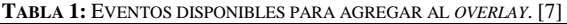

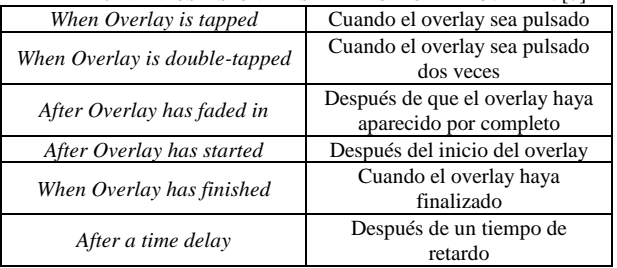

Al seleccionar una de las opciones de Tabla 1, aparecen las acciones propiamente dichas ("AddAction"), expuestas en la Tabla 2:

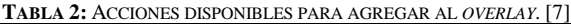

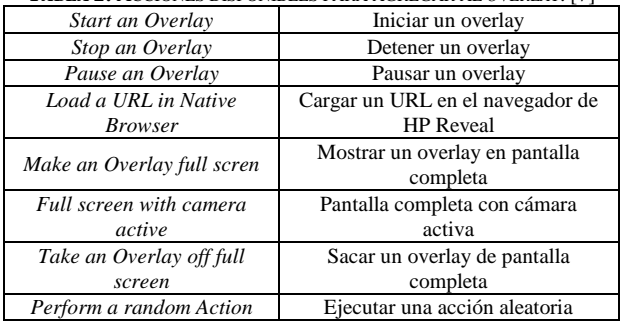

Probablemente los primeros tres comandos son los de mayor utilidad cuando se pretende crear un *Aura* interactivo. Estas acciones se refieren, por ejemplo, a tener una imagen que funcione como "botón" que al ser presionado inicie un proceso, como podría ser un video. En ese caso sería necesario importar dos *overlays:* el "botón" y el video.

La opción de cargar URL permite abrir una página web determinada (también otras opciones como abrir el correo electrónico o un mensaje de texto con destinatario preestablecido, escribir un número de teléfono, etc.).

En este trabajo aplicado a la obra "Estática" [1], la opción de carga de URL se implementó en el capítulo "Parámetros Geométricos de la Sección Transversal de una

Barra". En dicho capítulo, algunas imágenes de perfiles de acero laminados impresas en el libro se emplearon como *trigger*, permitiendo al lector un rápido acceso a la página web del Centro de Investigación de los Reglamentos Nacionales de Seguridad para las Obras Civiles (CIRSOC) donde se encuentran disponibles las tablas completas de características geométricas de perfiles.

#### **PASO 4:** FINALIZACIÓN DEL *AURA*

Asociando el *Aura* a un nombre, el proceso de creación está prácticamente finalizado.

La opción "Share" hará pública el *Aura*, lo que significa que cualquier usuario que siga - esté suscripto a - la cuenta visualizará el contenido digital al enfocar la imagen *trigger* establecida. Un usuario no suscripto a la cuenta no podrá reconocer la imagen *trigger* como tal.

Si en vez de emplear la opción "Share" se escoge "Save", el *Aura* se guardará pero será accesible exclusivamente para el propietario de la cuenta de *HP Reveal Studio*. Esta alternativa es útil para efectuar pruebas durante el proceso de creación del *Aura.* Un *Aura* guardada de esta forma puede posteriormente compartirse de manera pública seleccionándola y usando la opción "Edit". Volverán a aparecer ambas opciones "Save" y "Share".

Por último, es posible crear *Auras* compartidas con usuarios selectos, generando links para ser compartidos de forma privada.

#### *Comentarios y recomendaciones*

Al efectuar las primeras aplicaciones de RA, el equipo de trabajo se enfrentó con dificultades que se considera conveniente plasmar en este trabajo. De este modo se espera que futuros usuarios de RA vean facilitada su labor.

En primer lugar se tratan los *overlays* de modelos 3D, que constituyen la principal aplicación de este trabajo. Sin embargo, y contemplando otras posibles aplicaciones educativas, se discuten también otros tipos de *overlays*.

#### -**Overlays** *de modelos 3D*

Existen múltiples maneras de crear modelos 3D que pueden emplearse en un *Aura*. *HP Reveal Studio* soporta un gran rango de modelos 3D: desde modelos estáticos simples hasta modelos complejos con texturas realistas, iluminación y animación.

Para subir un modelo 3D como *overlay*, *HP Reveal Studio* requiere su "empaquetamiento" en un archivo de extensión ".tar", que es muy similar a un archivo comprimido ".zip". El archivo ".tar" puede crearse mediante diversos programas. En este trabajo se empleó el recomendado por *HP Reveal Studio*: "7zip", que puede obtenerse de forma gratuita en: [http://www.7](http://www.7-zip.org/download.html) [zip.org/download.html.](http://www.7-zip.org/download.html)

Para poder ser leído correctamente por *HP Reveal Studio*, el archivo ".tar" debe contener:

- Un archivo de extensión ".dae".
- Archivos de texturas ".png".

• Imagen de miniatura ( $256x256$  píxeles, o 0,131 MB) de extensión ".png" cuyo nombre debe ser "thumbnail".

El archivo ".dae" es el modelo o escena 3D exportado propiamente dicho, que proviene de un modelo creado en programas como *3ds Max* o *Maya*.

A pesar de que muchos de los programas de modelado 3D son capaces de producir archivos ".dae", el funcionamiento óptimo de *HP Reveal Studio* se logra empleando *Open Collada Exporter* (disponible en:https://github.com/KhronosGroup/OpenCOLLADA/wiki /OpenCOLLADA-Tools).

# **\****Recomendaciones para el modelado en AutoCAD*

Muchos usuarios pueden estar más familiarizados con *AutoCAD* que con *3ds Max* o *Maya*. Es posible efectuar el modelado 3D en *AutoCad*, definiendo en este programa toda la geometría. Luego, dicho modelado es exportado a *3ds Max* o *Maya*, y solo resta en estos programas definir texturas, colores e iluminación. Si este es el camino a seguir, las siguientes aclaraciones pueden resultar valiosas:

En primer lugar, el modelo 3D generado en *AutoCAD* debe estar ubicado en el origen de coordenadas (0, 0, 0). De otra manera, al cargar el *overlay* en *HP Reveal Studio*, el mismo no aparecerá inicialmente, y será imposible localizarlo en el espacio tridimensional del programa.

Se debe tener presente cómo asignar materialidades (texturas) en *3ds Max* al momento de modelar en *AutoCAD*. Particularmente, se debe tener la precaución de colocar en capas distintas elementos que tendrán distintas texturas.

Es conveniente que en el modelo 3D en *AutoCAD*, las líneas sean reemplazadas por cilindros muy esbeltos. Por otro lado, los textos espaciales deben ser extruidos con un espesor pequeño. De este modo se mejora la calidad del resultado final.

Las fuentes de iluminación dentro de *3ds Max* o *Maya* deben distribuirse convenientemente de modo que no resulten sectores oscuros en ningún área relevante del modelo 3D, y este sea claramente visible desde diversos ángulos. Al disponer la primera fuente de iluminación puntual, el programa interpreta que las zonas fuera del alcance de dicha fuente lumínica se encuentran en penumbra, como si de un sólido y de un foco de luz reales se tratara. Debe tenerse la precaución de que las fuentes lumínicas se encuentren a una distancia mínima del modelo 3D. Si así no fuera, la luz podría "quemar" el modelo, mermando la calidad del *overlay.*

Es posible que, al finalizar el *Aura*, incluso si la previsualización del modelo en *HP Reveal Studio* fue satisfactoria, la visualización en un dispositivo arroje un modelo completamente oscuro y sin los colores que se le habían otorgado. Este problema puede solucionarse abriendo el archivo ".dae" con un editor de texto y buscando la definición de brillo de la o las capas que aparecen oscuras tras el parámetro "shininess". Si este parámetro aparece con un valor nulo debe reemplazarse ese cero por un valor mayor. Se recomienda un valor mínimo de 10.

Con el archivo ".dae" listo, resta contar con la imagen miniatura ".png" (para la cual *HP Reveal Studio* sugiere dimensiones de 256x256 píxeles, o 0,131 MB). Es recomendable que esta imagen sea una foto del modelo. Si bien el contenido de la foto es irrelevante, sí debe respetarse el nombre solicitado. También se debe contar con los archivos ".png" de textura, en caso de que se hayan empleado al modelar. Se procede a crear el archivo de extensión ".tar" que empaquetará los archivos mencionados, archivo que luego será subido a *HP Reveal Studio* como *overlay*. Para crearlo, como se mencionó, se utiliza el programa *7zip.*

Se selecciona el archivo ".dae" exportado y con click derecho se accede a las acciones de *7zip*. Seleccionando la opción "Add to archive…" se abre una ventana en la que se indica que se desea generar un archivo ".tar". A continuación deben adjuntarse los archivos de texturas y la imagen miniatura al archivo comprimido. Para ello, con click derecho en el archivo ".tar" se selecciona "Open archive" y se abre una ventana mostrando los contenidos del archivo (que hasta el momento solo contiene el archivo ".dae").

# *\*Recomendaciones para la compresión de archivos*

Si se tiene instalado otro programa de compresión de archivos y este está establecido como programa por defecto para abrir archivos comprimidos, no se debe abrir el archivo ".tar" clickeándolo directamente ya que se abrirá con el programa predeterminado y el proceso no funcionará.

Con el archivo ".tar" abierto, se deben arrastrar los archivos restantes desde su ubicación en la computadora y depositar en la ventana de *7zip*. (Aparecerá una ventana preguntando si efectivamente se desean agregar los archivos. Se debe aceptar, guardar el archivo y cerrar la ventana). Finalmente se tiene el archivo ".tar" listo para subirse como *overlay* a *HP Reveal Studio*.

Una vez subido y reconocido por *HP Reveal Studio*, debe ajustarse cómo se verá en torno a la imagen *trigger*.

#### **-Overlays** *de modelos 2D*

En este caso, el *Aura* se basa en las proporciones de la imagen *trigger* usada. Las posiciones de todos los *overlays* se calculan de forma relativa a las proporciones de la imagen *trigger*, por lo que un cambio en las proporciones de esta última se traduciría en una distorsión de los *overlays* ya agregados al *Aura*. En caso de que esto ocurra, seleccionando un *overlay* distorsionado se accede a la opción "Restore Aspect Ratio", que devuelve el *overlay* a sus dimensiones originales. Luego puede cambiarse el tamaño del *overlay* aun conservando sus proporciones manteniendo la techa "Shift" presionada al arrastrar los bordes del *overlay*. La misma opción también puede encontrarse en el menú "Resize".

De todas formas, este inconveniente puede evitarse totalmente recortando o bien agregando espacio vacío a la imagen *trigger* desde su concepción, de manera de hacer coincidir sus proporciones con las de la imagen existente, sin que ocurra ninguna distorsión.

#### **-Overlays** *de videos*

El mejor resultado se obtiene importando video con formato ".MP4" con *Codec H.264*. Otros formatos soportados son ".MOV" y ".FLV" (de interés para videos con transparencia). El límite de tamaño del video es de 100 MB.

 $FCEF\vee N$ 

#### **-***Algunos ejemplos*

Como se explicó al inicio de este trabajo, el uso de la RA en las figuras del libro "Estática" [1] tiene como finalidad facilitar a los alumnos la compresión del tema a desarrollar, tomando imágenes bidimensionales en papel que representan objetos tridimensionales y convirtiéndolas en estos mismos objetos tridimensionales.

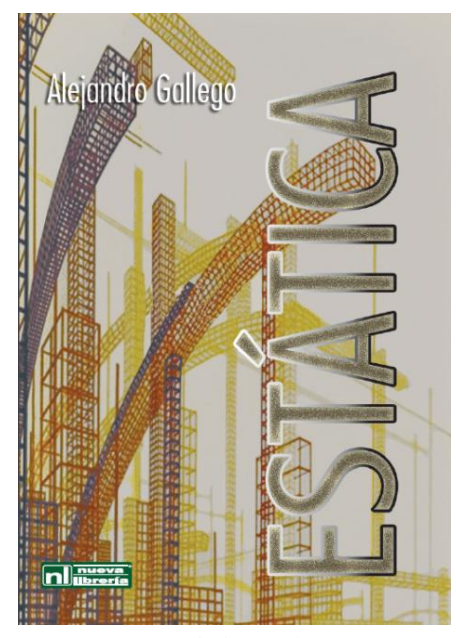

**Fig. 1:** Portada de "Estática" [1]

Dos dificultades se presentan al alumno en su primer contacto con la Estática. La primera de ellas es comprender los conceptos del tema que se está estudiando. La segunda es imaginarse objetos tridimensionales, para lo cual es necesario un trabajo mental de traducción de la figura que se presenta sobre un papel en dos dimensiones a su representación realista en el espacio. El uso de la RA simplifica esta segunda dificultad ya que favorece la capacidad de abstracción y la visualización de la estructura desde todas sus perspectivas.

Las siguientes imágenes ejemplifican lo recién explicado.

La Figura 2, extraída del capítulo "Sistemas en Equilibrio" [1], permite visualizar una ménsula de eje quebrado con carga en dos planos perpendiculares.

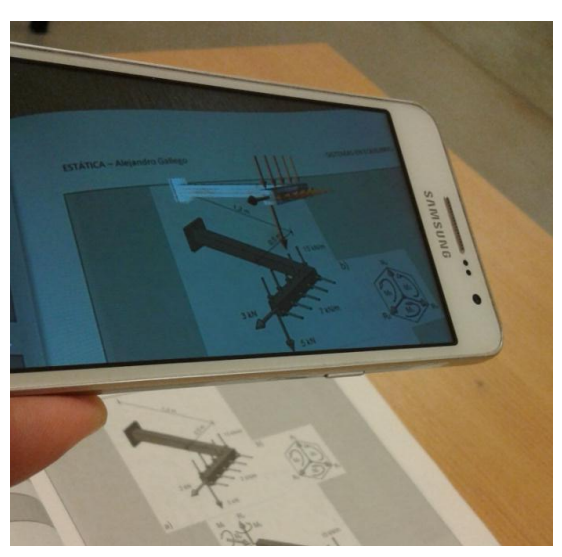

**Fig. 2:** Ménsula con cargas [1]

En el capítulo "Modelización" [1] la delineación de los límites de un modelo de barras se ejemplifica con el entramado de vigas, columnas y tabiques mostrado en Figura 3. Una construcción de este tipo es muy frecuente en edificios de hormigón armado.

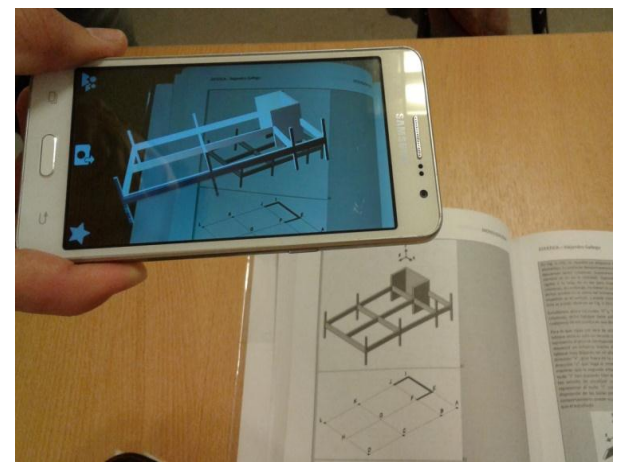

**Fig. 3:** Entrepiso de hormigón armado [1]

Dispositivos de conexión entre barras, base para la conformación de un sistema de barras articuladas entre sí, se muestran en Figuras 4 (articulación "simple" involucrando dos barras) y Figura 5 (articulación "doble" involucrando tres barras), extraídas del capítulo "Sistemas Compuestos" [1].

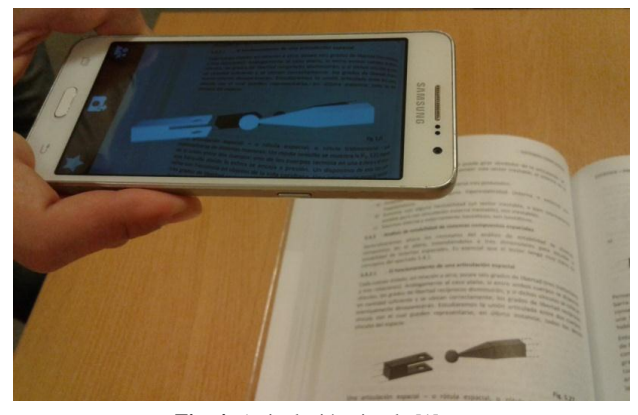

**Fig. 4:** Articulación simple [1]

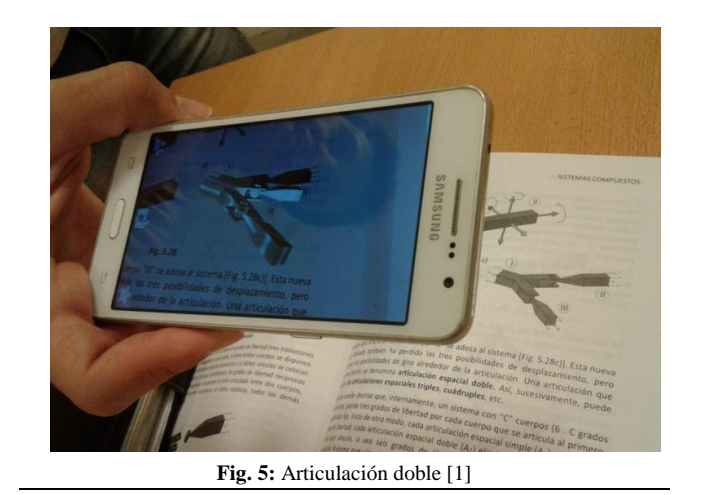

En la Figura 6, obtenida del capítulo "Sistemas Compuestos" [1], puede apreciarse un reticulado espacial en forma de tetraedro elemental, vinculado al entorno por medio de apoyos y bielas.

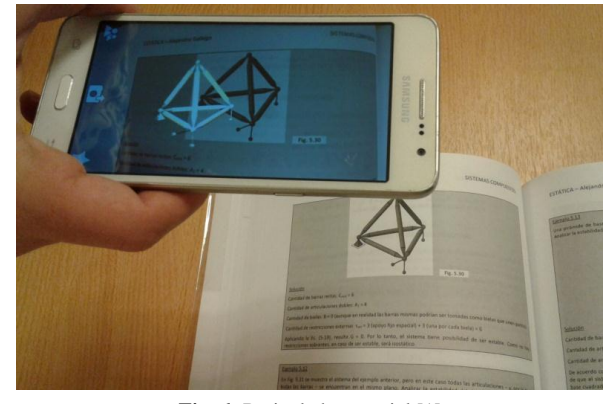

**Fig. 6:** Reticulado espacial [1]

Otro reticulado espacial, más complejo que el de la figura anterior y extraído del capítulo "Sistemas Reticulados y Mixtos" [1], se muestra en Figura 7.

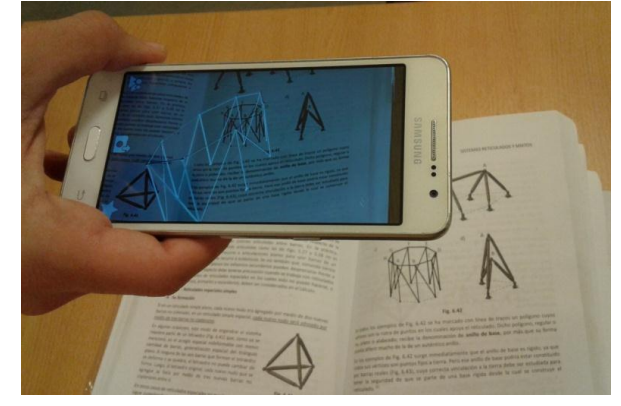

**Fig. 7:** Reticulado espacial [1]

La Figura 8 muestra la vinculación de un perfil metálico como imagen *trigger,* con la página web del CIRSOC donde pueden consultarse las características geométricas de los perfiles metálicos.

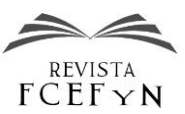

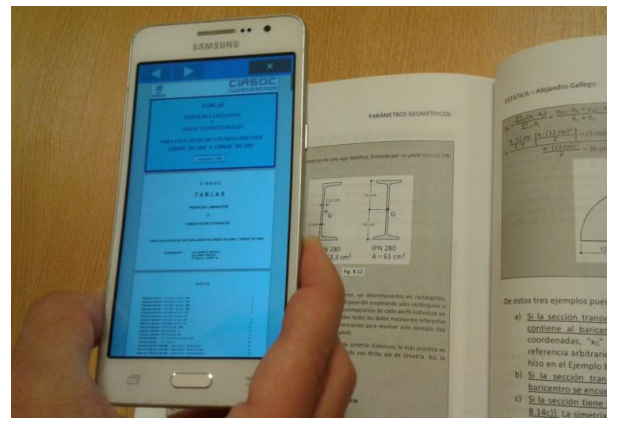

**Fig. 8:** Vinculación de una imagen *trigger* con tablas de perfiles metálicos CIRSOC<sup>[1]</sup>

También se adjunta el link de un video mostrando las imágenes en RA del libro "Estática" [1] mediante el software *HP Reveal Studio* [https://youtu.be/wgF-9kXE6fI.](https://youtu.be/wgF-9kXE6flI)

# **RESULTADOS Y DISCUSIÓN**

Como complemento de la labor técnica de implementación de RA y para conocer qué sabían los estudiantes sobre ella, se llevó a cabo una encuesta entre los alumnos que cursan actualmente las asignaturas "Estática Aplicada" (Ingeniería Civil) y "Estática y Resistencia de Materiales" (Ingeniería Industrial), ambas de 2° año de las respectivas carreras de la Facultad de Ciencias Exactas, Ingeniería y Agrimensura de la Universidad Nacional de Rosario.

Los 102 encuestados no recibieron ninguna información previa por parte de sus docentes sobre la RA, y se obtuvieron los siguientes resultados:

- Sólo el 41% de los alumnos habían oído hablar de RA. Es sobre ellos que están basados los ítems y porcentajes que siguen. Sin embargo, pensamos que es posible que algunos de quienes afirmaron no conocerla de hecho sí la conozcan pero no la asocien con su denominación.
- El 71% había visto la RA aplicada a entretenimiento, el 10% a visualización de escenarios reales (turísticos, históricos, geográficos) o imaginarios, un 7% visualización de proyectos de ingeniería y arquitectura, un 5% a herramientas didácticas y porcentajes de 2% para fines tan variopintos como medicina general, geometría, comunicaciones, aplicaciones terapéuticas, cinematografía, recreación de eventos históricos, e incluso aplicaciones militares.
- Un único encuestado vio aplicada la RA como herramienta de soporte didáctico en una materia universitaria (se trataba de la materia "Electromagnetismo"). El resto de los encuestados no la vio aplicada a ninguna de las materias cursadas hasta el momento en la universidad.
- Los alumnos encuestados sugirieron aplicar la RA a los siguientes temas de la Estática, en orden de importancia decreciente: estructuras espaciales, estructuras en general, diagramas de esfuerzos internos en el espacio y en el plano, entrepisos, reticulados, deformaciones, vínculos internos y externos planos y espaciales, modelización y geometría de la sección. Algunos encuestados llegaron a sugerir aplicar RA a todos los temas anteriores.
- Ninguno vio aplicada la RA a un libro de texto universitario técnico.

El uso de la RA en las asignaturas recién mencionadas se planea implementar a partir del 1º semestre del año próximo, debido a que al comienzo de este año no se disponía del material elaborado para su uso con los estudiantes.

Se está al tanto de que en la asignatura Resistencia de Materiales de la carrera de Ingeniería Civil de la Facultad de Ciencias Exactas, Ingeniería y Agrimensura, el Ing. Esteban Fernández, coautor de este trabajo, implementó actividades incluyendo imágenes en RA y los alumnos mostraron gran entusiasmo y participación en la clase. Además, esta actividad mediada por la RA, favoreció la colaboración entre los alumnos, ya que aquellos que tenían dificultades eran asistidos espontáneamente por sus compañeros. Es decir, a través de esta tecnología, también es posible desarrollar el aprendizaje entre pares, lo que permite a los estudiantes incrementar su autoestima y sentido de la responsabilidad, incentivando el trabajo en equipo.

Vemos que hoy en día, contando la mayoría de los estudiantes con teléfonos inteligentes y tablets, la RA les permite disponer del material de estudio en cualquier lugar y momento que lo necesiten, sin necesidad de gafas especiales (como es el caso de la Realidad Virtual) u otra interfaz de visualización de imágenes, con lo que la comprensión de contenidos técnicos (gráficos en particular) se ve muy facilitada. Por otra parte, es más ventajoso el uso de la RA respecto a modelos impresos en 3D por el costo que estos insumen y porque los alumnos, en general, no pueden disponer de estos modelos físicos fuera del aula.

Además, tal como lo hemos mostrado en este trabajo, una vez elaborado el modelo tridimensional, su pasaje a RA es simple y rápido, por lo que se espera que la RA sea adoptada para el aprendizaje hasta tanto se desarrolle otra tecnología superadora.

# **CONCLUSIONES**

Sabemos que la RA es un recurso informático que nació hace varios años y que ha tenido tiempo suficiente de maduración y difusión aunque no parece haberse incorporado aún a gran escala en las aulas universitarias. Se conoce la existencia de aplicaciones en biología, medicina y arquitectura, por nombrar algunas, justamente porque facilita al estudiante la posibilidad de entender modelos tridimensionales.

Pensamos que el potencial de la RA está muy lejano a ser debidamente aprovechado en la educación universitaria técnica a pesar de que nuestros alumnos poseen los elementos necesarios (teléfonos inteligentes y tablets) y el manejo adecuado de los mismos, y de que no resulta tan difícil la implementación de imágenes para visualizar con RA.

Hoy en día se impulsa el aprendizaje centrado en el estudiante. En esa modalidad de aprendizaje, el docente adopta el rol de "facilitador", y la tecnología RA le permite ocupar dicho rol, elaborando material de estudio en la era digital con dispositivos de uso cotidiano del estudiante. Los límites entre aprendizaje formal e informal se tornan, por lo tanto, borrosos.

Sería un gran paso que los docentes de ingeniería se animaran a introducir actividades mediadas por herramientas tecnológicas, y en particular sumar la RA a sus apuntes o libros al igual que en el libro "Estática" [1] que, hasta donde tenemos referencia, es un texto pionero en la incorporación de todas sus imágenes de esta sorprendente tecnología de posibilidades vastas.

#### **REFERENCIAS**

- [1] Gallego A. (2018), *Estática*, Editorial Nueva Librería, Buenos Aires.
- [2] Garibay M. T. (2013), "Inclusión de las TIC en educación superior. Experiencia de un curso para docentes sobre la incorporación de las TIC como herramienta didáctica", *6º Seminario Internacional de Educación a Distancia*, publicado en las memorias de Seminario. [http://rueda.edu.ar/seminarios/vi-seminario-internacional-de](http://rueda.edu.ar/seminarios/vi-seminario-internacional-de-educacion-a-distancia/)[educacion-a-distancia/,](http://rueda.edu.ar/seminarios/vi-seminario-internacional-de-educacion-a-distancia/) volumen 1, pp 187.
- [3] Fernández E., Galassi Y., Garibay M.T., Huayra I., Rimoldi J.P., Valentini G (2017), "La Realidad Aumentada en la Enseñanza Universitaria como Herramienta Didáctica". *1° Congreso Latinoamericano de Ingeniería*. Editorial de la Universidad Tecnológica Nacional (edUTecNe http://www.edutecne.utn.edu.ar/inicio.html), ISBN 978-987-1896-<br>84-4. pp 84-4, pp 1084. Fecha de catalogación 17/11/2017 Pag 1084
- [4] Cabero Almenara J. (2006), "Comunidades virtuales para el aprendizaje. Su utilización en la enseñanza". *Edutec* (Revista Electrónica de Tecnología Educativa). Núm. 20. [http://www.uib.es/depart/gte/gte/edutec-e/revelec20/cabero20.htm.](http://www.uib.es/depart/gte/gte/edutec-e/revelec20/cabero20.htm)
- [5] (2018) "Realidad aumentada", tomado de [https://es.wikipedia.org/wiki/Realidad\\_aumentada,](https://es.wikipedia.org/wiki/Realidad_aumentada) (2018)
- [6] Videos varios de <http://www.youtube.com/watch?v=ZCEq8UCp5Og>
- [7] Hewlett Packard (2018)[, https://studio.hpreveal.com,](https://studio.hpreveal.com/) (2018)